# 申报者使用手册

#### 目录

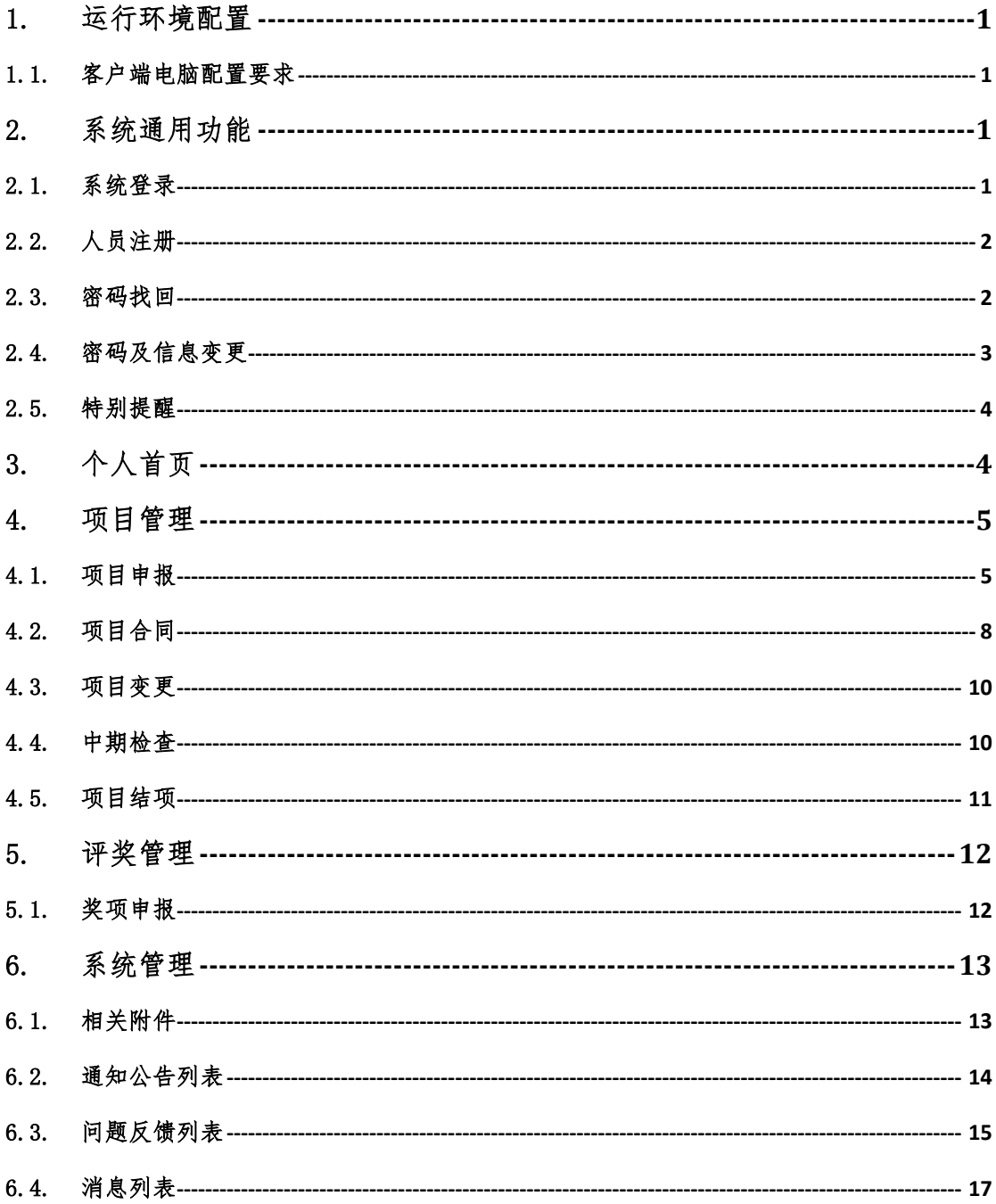

#### <span id="page-4-0"></span>1. 运行环境配置

#### <span id="page-4-1"></span>1.1. 客户端电脑配置要求

操作系统:要求采用 windows XP 及以上版本操作系统。

浏览器:要求 IE9.0 及以上版本的浏览器,非兼容模式。

屏幕分辨率:屏幕分辨率设置为 1280\*800 及以上最佳。

#### <span id="page-4-2"></span>2. 系统通用功能

<span id="page-4-3"></span>2.1. 系统登录

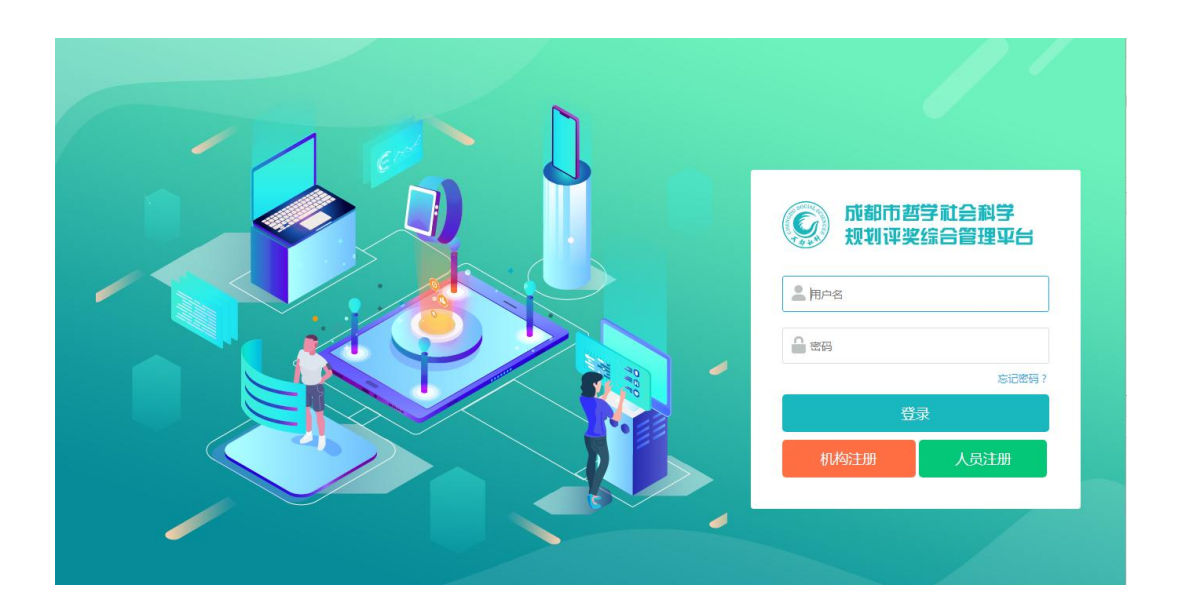

图 1 系统登录

1) 打 开 系 统 浏 览 器 , 在 地 址 栏 中 输 入 : [http://110.188.70.213:8001/进](http://110.188.70.213:8001/)行访问;或者登陆"成都社 会科学在线"网站(www.cdsk.org.cn),通过点击页面浮 动窗或横幅访问系统。

2) 在系统登录界面后,输入用户名和密码。

3) 点击"登录",页面自动跳转进入系统。

# <span id="page-5-0"></span>2.2. 人员注册

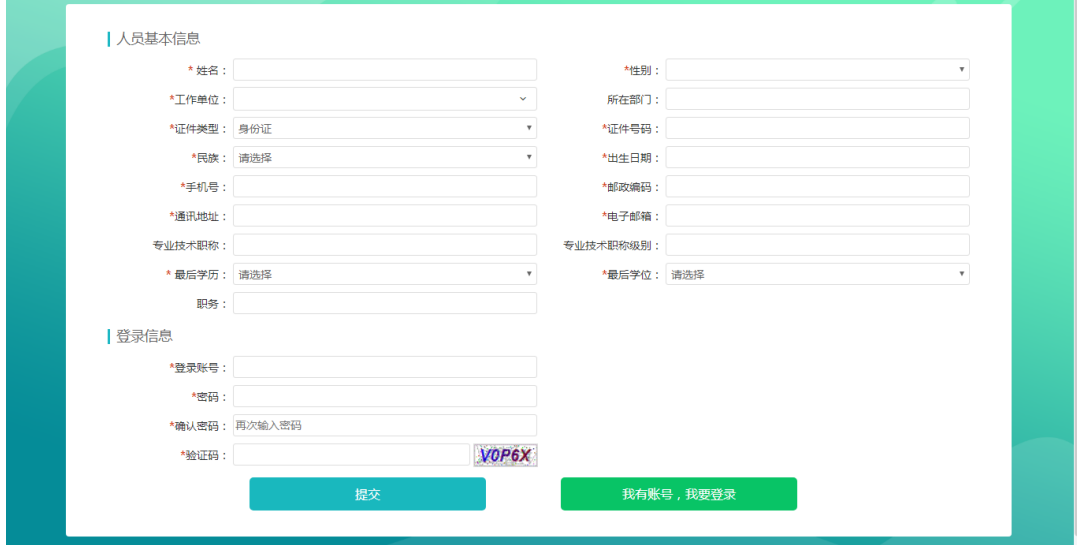

图 2 人员注册

- 1) 按要求填写个人基本信息和登陆信息。
- 2) 点击【提交】将填报数据发送至对应的机构管理员处 审核。

注:人员注册信息由其选择的单位科研管理部门审核, 在审核通过前该注册的账号不能使用系统功能。

# <span id="page-5-1"></span>2.3. 密码找回

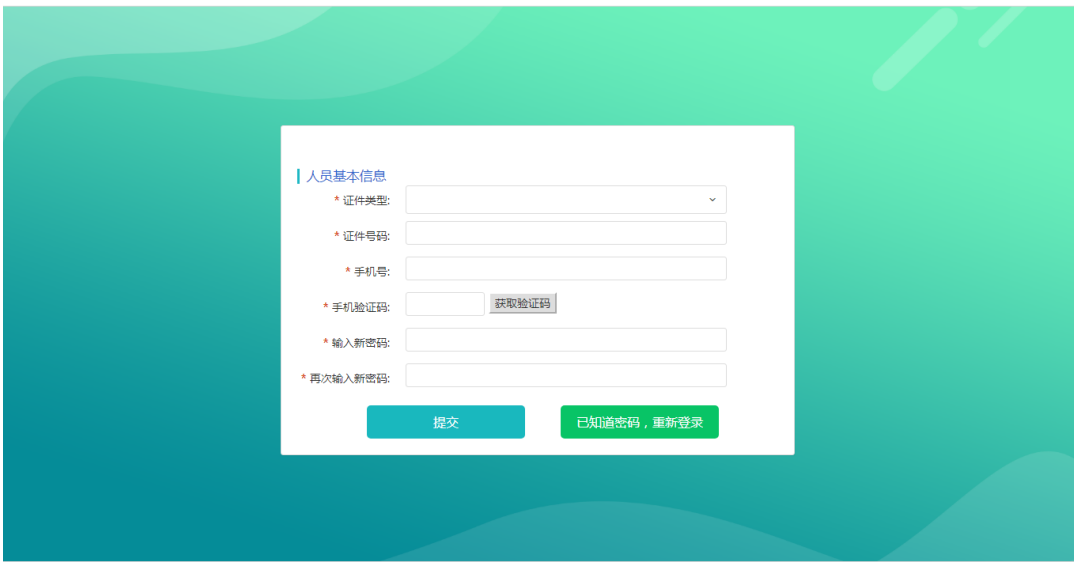

图 3 密码找回

- 1) 填写人员信息,所有文本框内容必填。
- 2) 手机号码需要与原有账号注册时一致,获取到验证码 后,填写需要修改的密码。
- 3) 所有内容填写无误后点击【提交】。

注:验证码的时效为 10 分钟。

# <span id="page-6-0"></span>2.4. 密码及信息变更

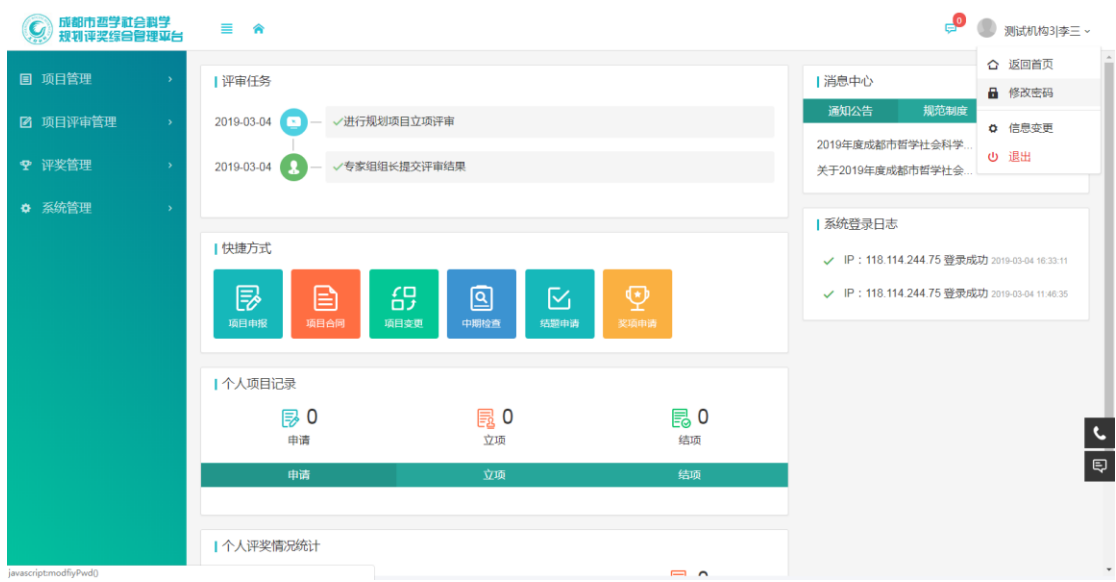

图 4 修改密码

登陆系统后,点击右上角单位名称及个人姓名区域,可 选择"修改密码"或"信息变更"。

注:个人信息变更后需由所在单位科研管理部门审核后 生效,在审核通过前不允许使用系统功能。

#### <span id="page-7-0"></span>2.5. 特别提醒

系统的常规操作包括新增、删除、保存等,在进行操作 时都有相应的提示,请在点击确定前仔细阅读,确认无误后 再点击确定。

#### <span id="page-7-1"></span>3. 个人首页

申报人员登录系统后进入个人首页,在首页中可查看通 知公告、规章制度、个人项目记录、个人成果评奖记录,也 可通过快捷方式快速进入对应的功能页面,如下图所示:

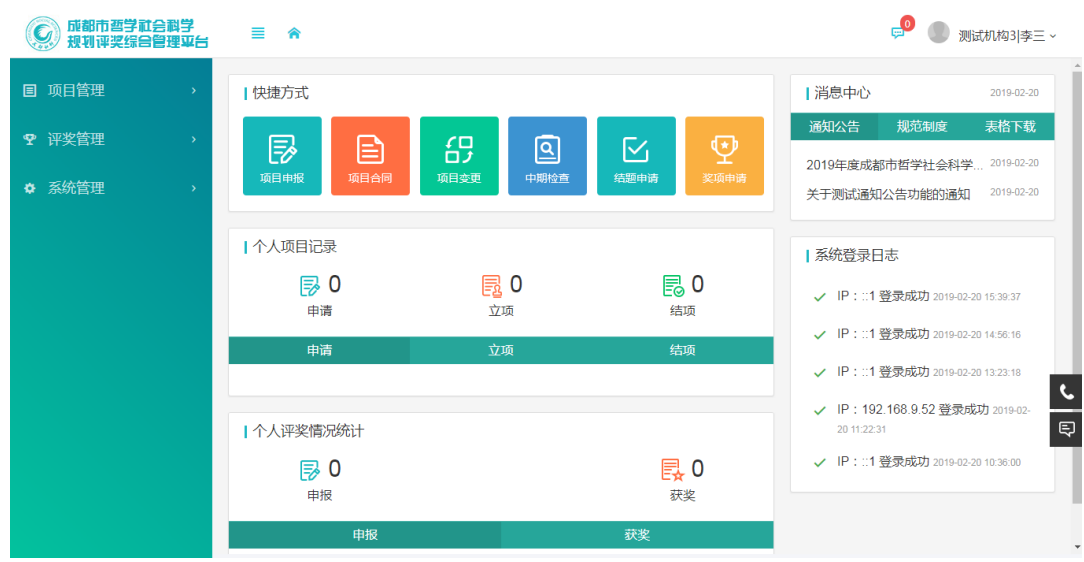

图 5 个人首页

#### <span id="page-8-0"></span>4. 项目管理

### <span id="page-8-1"></span>4.1. 项目申报

1、 功能及作用:申请者可在规定时间段内根据社科院 发布的年度指南进行项目申报,每个申报者只能申请一项参 与一项规划项目,非项目申请人可参与两项规划项目。

2、 操作方法:

1) 点击【项目管理】-【项目申报】-【新增】按钮进 入项目申报页面(或者首页的快捷方式中点击"项目申 报"),如下图所示:

5

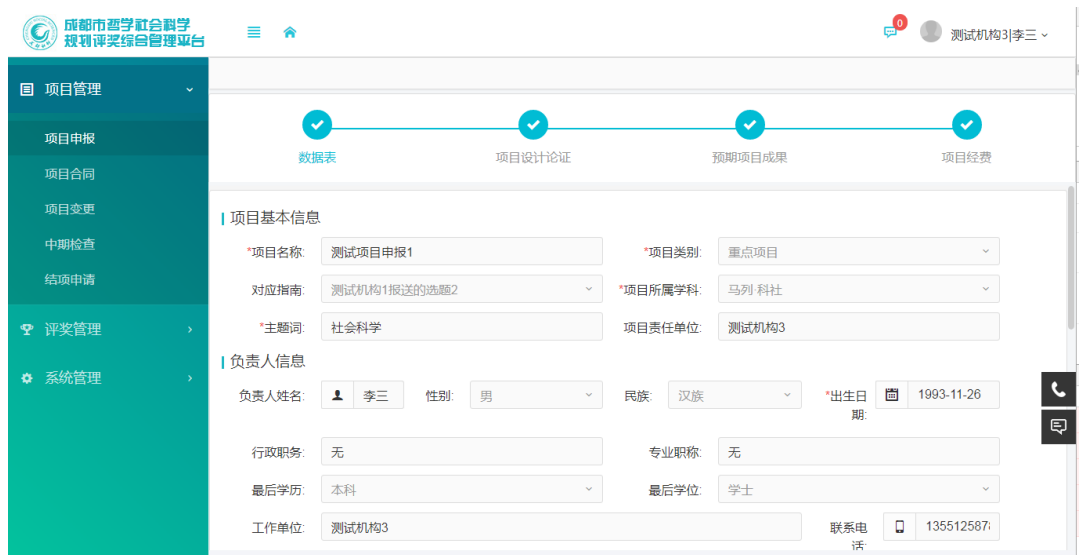

图 6 项目申报界面

- 2) 填写项目基本信息,选择课题对应的指南,如不属于 指南范围,选择自选课题。
- 3) 负责人信息是由申报人在注册时填写内容,如需修改, 在首页右上角信息变更菜单中修改。
- 4) 填写参与人员,如无其他参与者可不填写。

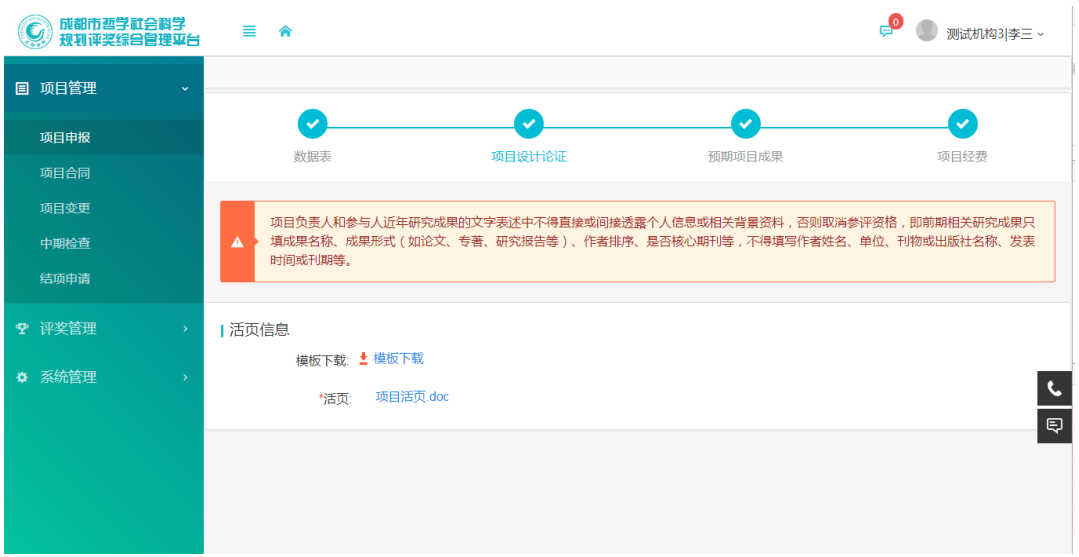

图 7 项目设计论证

- 5) 项目设计论证:点击【下载模板】,将活页模板保存到 本地进行填写(注:项目负责人和参与人近年研究成 果的文字表述中不得直接或间接透露个人信息或相关 背景资料,否则取消参评资格,即前期相关研究成果 只填成果名称、成果形式(如论文、专著、研究报告 等)、作者排序、是否核心期刊等,不得填写作者姓名、 单位、刊物或出版社名称、发表时间或刊期等。)
- 6) 点击【上传】将填写好的活页文档上传到平台后保存。

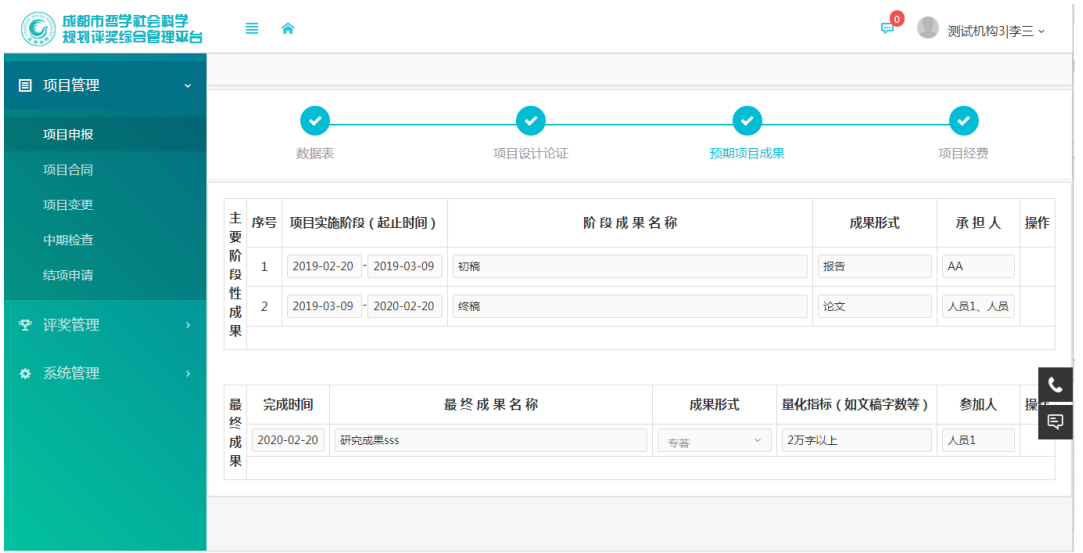

#### 图 8 预期项目成果

7) 预期项目成果:填写项目主要阶段性成果、最终成果 等列表信息。点击【新增一行】按钮对列表进行添加 行的操作,同时点击【×】进行删除操作,每个列表 至少填写一项。

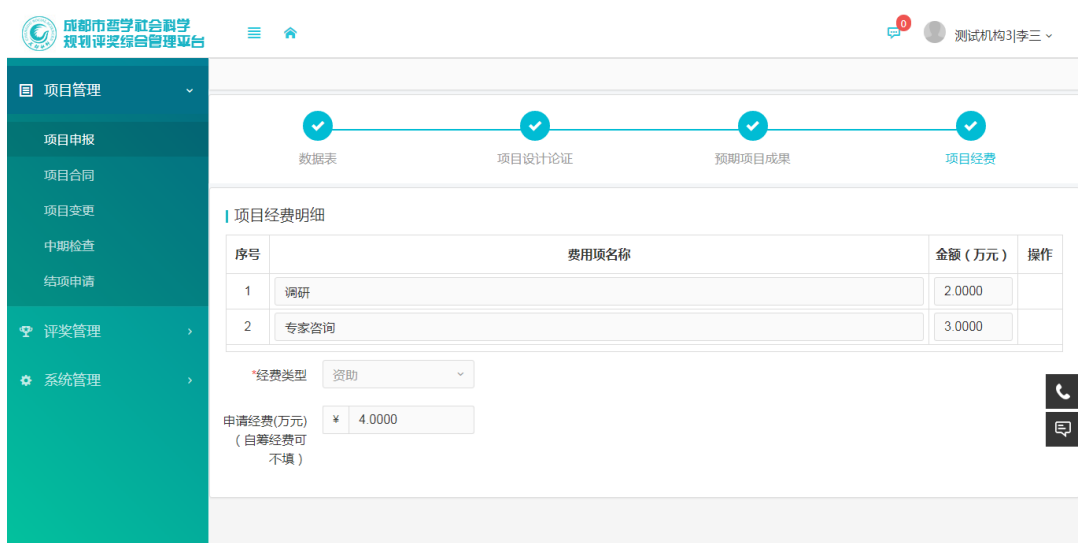

图 9 项目经费

- 8) 项目经费:填写项目经费明细,明细之和需与项目申 请经费相同。内容填完成后点击【保存】保存当前数 据,项目申报内容确定无误后点击【提交】把项目信 息提交至机构管理员审核。
- 9) 项目申请书:申请信息提交后可在项目申报列表中查 看项目状态,当初审机构审核通过后,进入申报信息 页面点击【下载项目申请书】、【下载打印活页】,下载 带有申报编号的项目申请书和活页,申请书打印签字 盖章后交所在单位科研管理部门,并由科研管理部门 统一报送市社科规划办。

#### <span id="page-11-0"></span>4.2. 项目合同

1、 功能及作用:申请者申请的重点规划项目立项后, 登陆系统生成并签订项目协议。

2、 操作方法:

1) 点击【项目管理】-【项目合同】进入项目合同列表页 面,双击列表记录或点击项目名称可进入合同管理页 面,如下图所示:

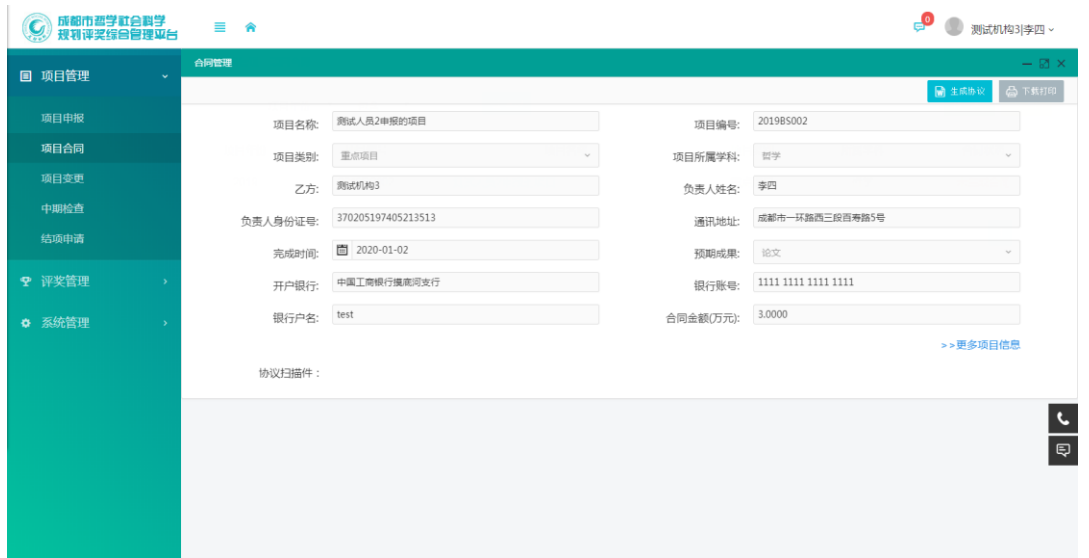

- 图 10 项目合同
- 2) 点击【生成协议】由系统生成协议成功后点击【下载 打印】,该纸质协议经双方签字盖章后由申请人在此页 面上传协议扫描件存档。

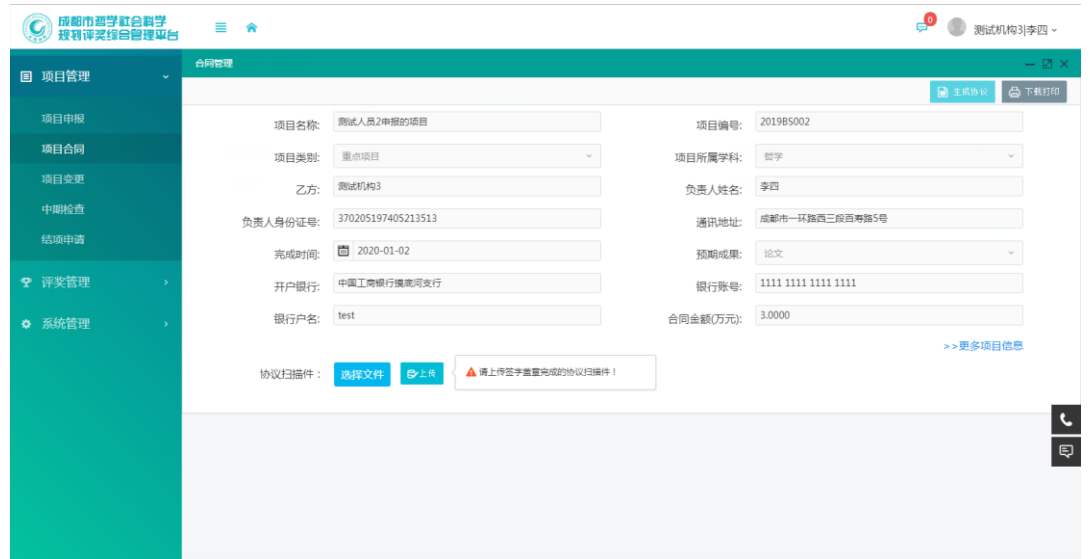

## 图 11 扫描件上传

#### <span id="page-13-0"></span>4.3. 项目变更

1、 功能及作用:申请者申请的重点规划项目立项后, 登陆系统生成并签订项目协议。

2、 操作方法:

点击【项目管理】-【项目变更】-【新增】进入项目变 更申请信息页面,确认填写的信息无误后点击"申请变更" 交单位科研管理人员初审。

#### <span id="page-13-1"></span>4.4. 中期检查

1、 功能及作用:按照项目所要求的完成时间,系统将 提前向各项目申报人发出中期检查,项目申报人如实

填写项目进展情况后交社科院规划项目管理人员。

2、 操作方法:

点击【项目管理】-【中期检查】可查看中期检查列表, 双击列表记录或点击项目名称进入中期检查填报页面。按要 求填写项目执行相关信息并确认无误后点击"提交"。

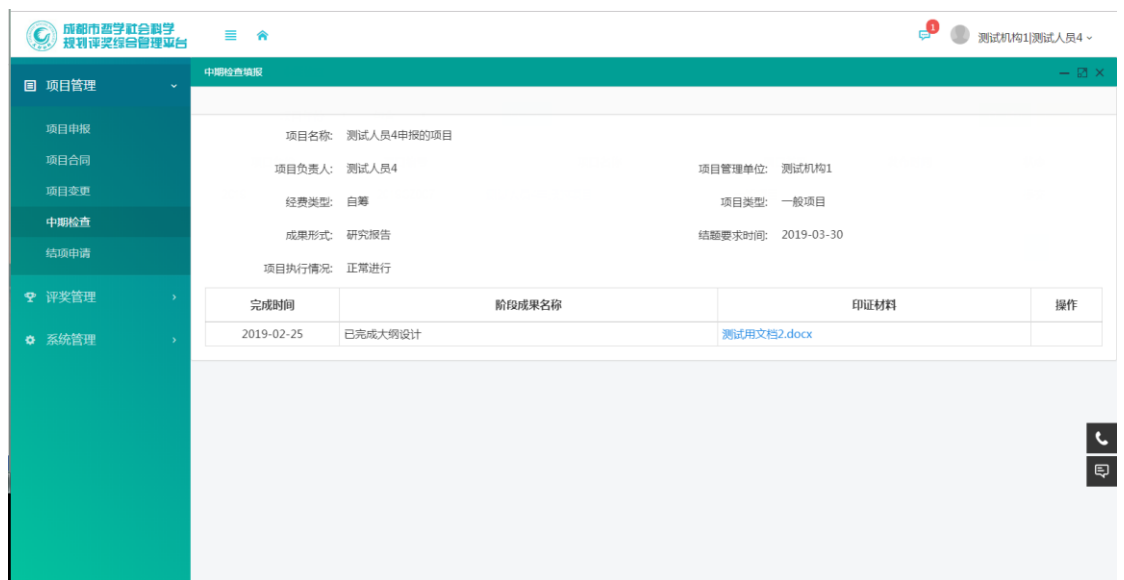

图 12 中期检查

## <span id="page-14-0"></span>4.5. 项目结项

1、 功能及作用:规划项目完成后,可通过此功能申请 结项。

2、 操作方法:

1) 点击【项目管理】-【结项申请】进入项目列表页面, 双击列表记录或点击项目名称进入结项申请页面,如 下图所示:

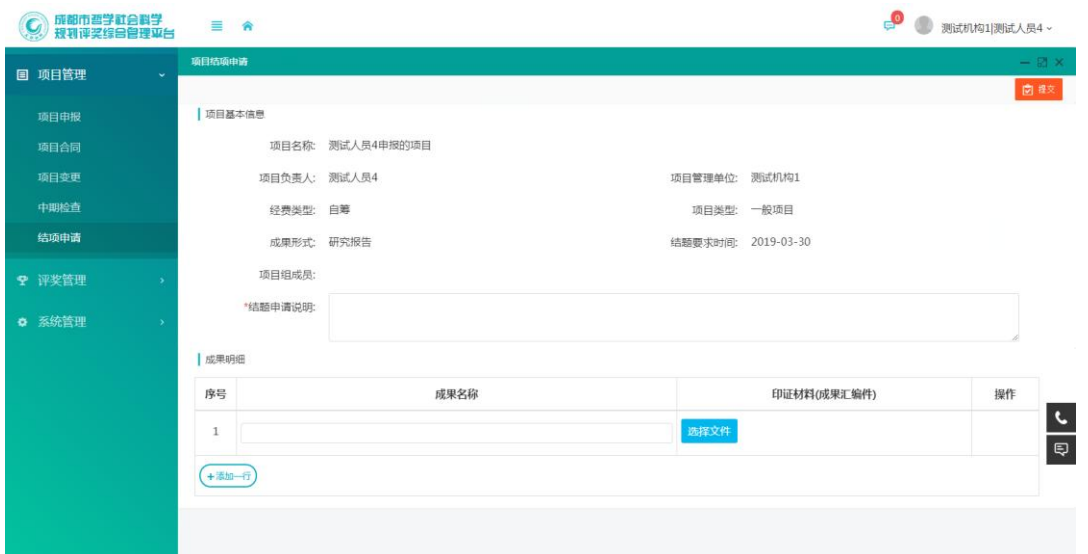

- 图 13 项目结项
- 2) 在结项申请页面填写结项申请说明,逐项填写成果名 称并上传成果佐证材料后点击"提交"按钮交本单位 科研管理部门初审。
- <span id="page-15-0"></span>5. 评奖管理
- <span id="page-15-1"></span>5.1. 奖项申报

1、 功能及作用:申请者可在规定时间段内按要求提交 本人作为负责人的成果进行评奖。

- 1) 点击【评奖管理】-【奖项申报】可查看本人评奖申报 记录。
- 2) 点击页面【新增】按钮进入项目申报页面(或者首页 的快捷方式中点击"项目申报"),如下图所示:

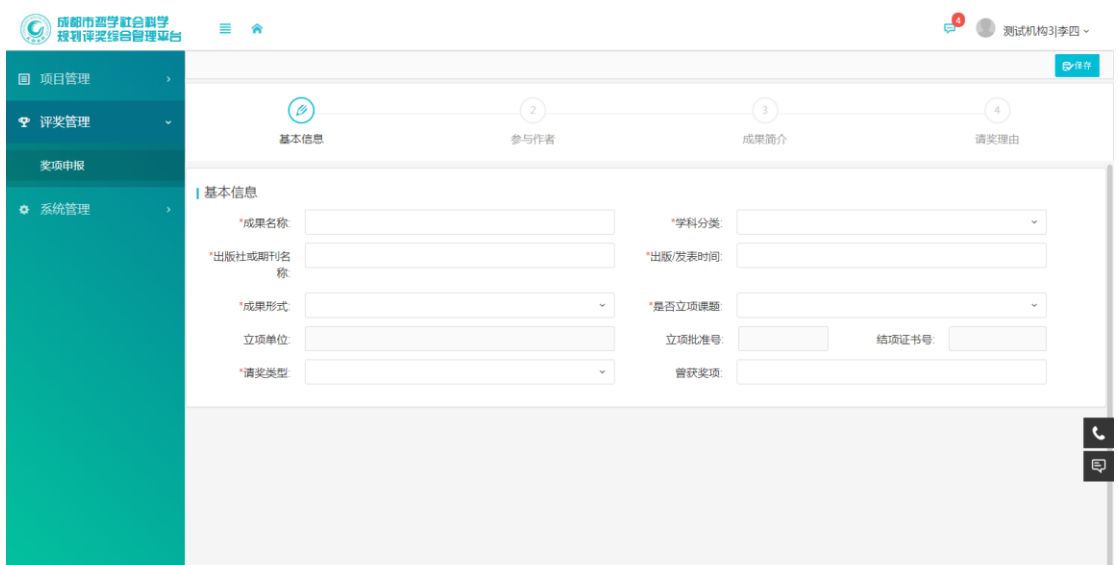

图 14 奖项申报

3) 按要求填写评奖信息后,点击【提交】按钮进行申报。

# <span id="page-16-0"></span>6. 系统管理

# <span id="page-16-1"></span>6.1. 相关附件

1、 功能及作用:查看平台中上传的规章制度及标准表 格。

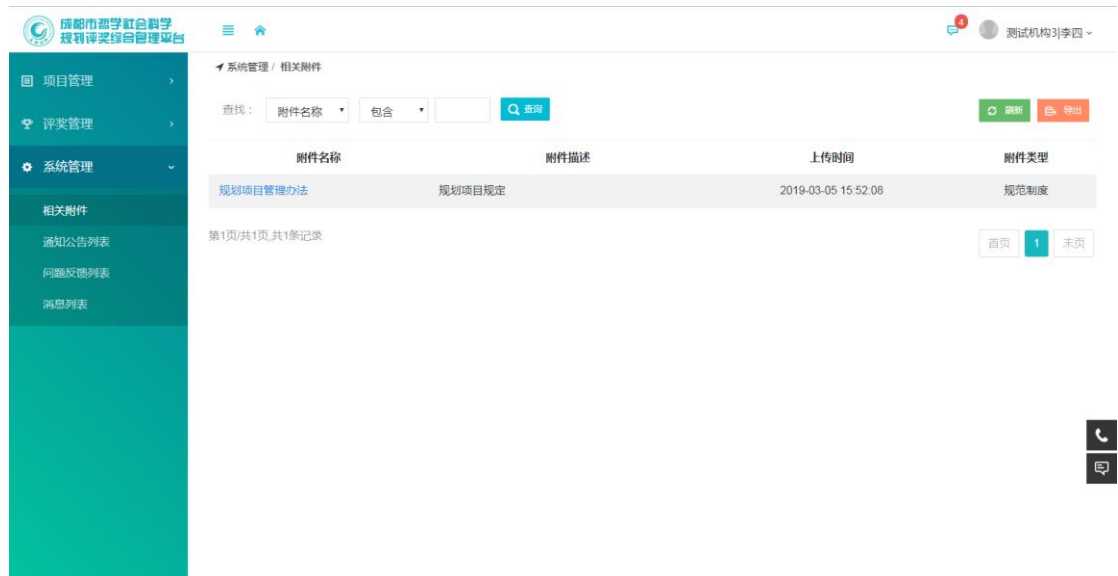

# 图 15 附件列表

1) 点击菜单【系统管理】-【相关附件】可查看平台已 发布的规章制度等资料。点击附件名称可查看详情, 在详情页面点击附件名称可在线查看并下载。

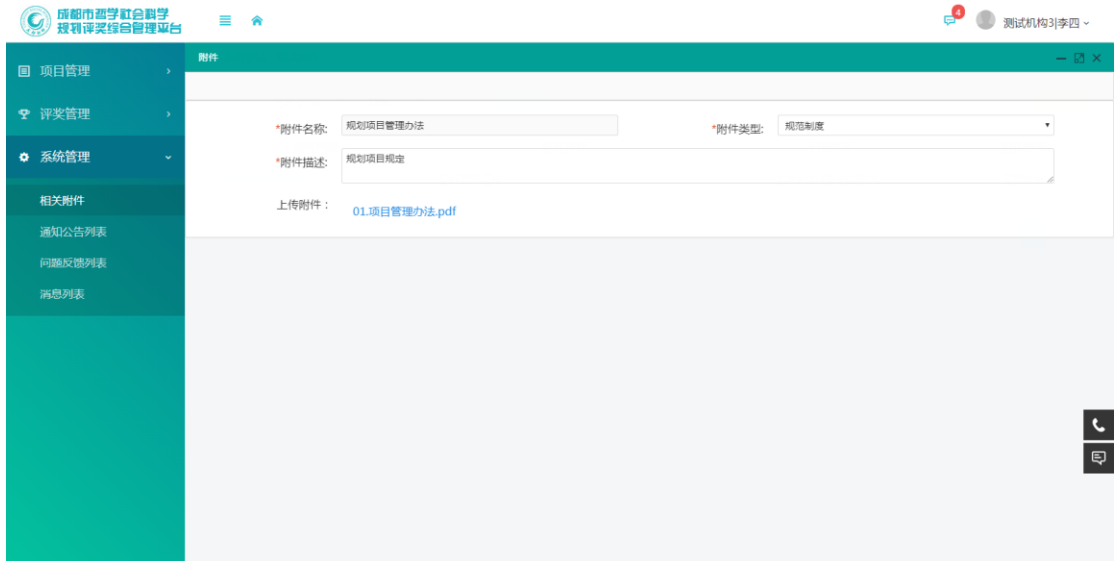

图 16 附件详情

#### <span id="page-17-0"></span>6.2. 通知公告列表

1、 功能及作用:查看平台中发布通知公告。

<mark>。</mark><br>第一章 別試机构3|李四 ~ **◎ 成都市哲学社会科学**  $\equiv$   $\hat{\mathbf{r}}$ イ系统管理 / 通知公告列表 目 项目管理 Q 查询 C 刷新 B 导出 查找: 标题 ▼ 包含 ▼ ♥ 评奖管理 标题 发布时间 类型 ☆ 系统管理 关于十五批次批次成都市哲学社会科学获奖项目评审结果的公示 2019-03-05 评奖公示 相关附件 成都市第十五批次哲学社会科学优秀成果评奖通知 2019-03-05 报奖通知 通知公告列表 关于2019年度成都市哲学社会科学规划项目专家评审结果的公元 2019-03-04 普通公告 问题反馈列法 2019年度成都市哲学社会科学规划指南 2019-03-04 普通公告 <br>当息列は 第1页/共1页,共4条记录 首页 1 末页  $\frac{1}{\epsilon}$ 

成都市哲学社会科学规划评奖综合管理平台

图 17 通知公告列表

# 1) 点击菜单【系统管理】-【通知公告列表】可查看平 台已发布的通知公告。点击标题可查看详情。

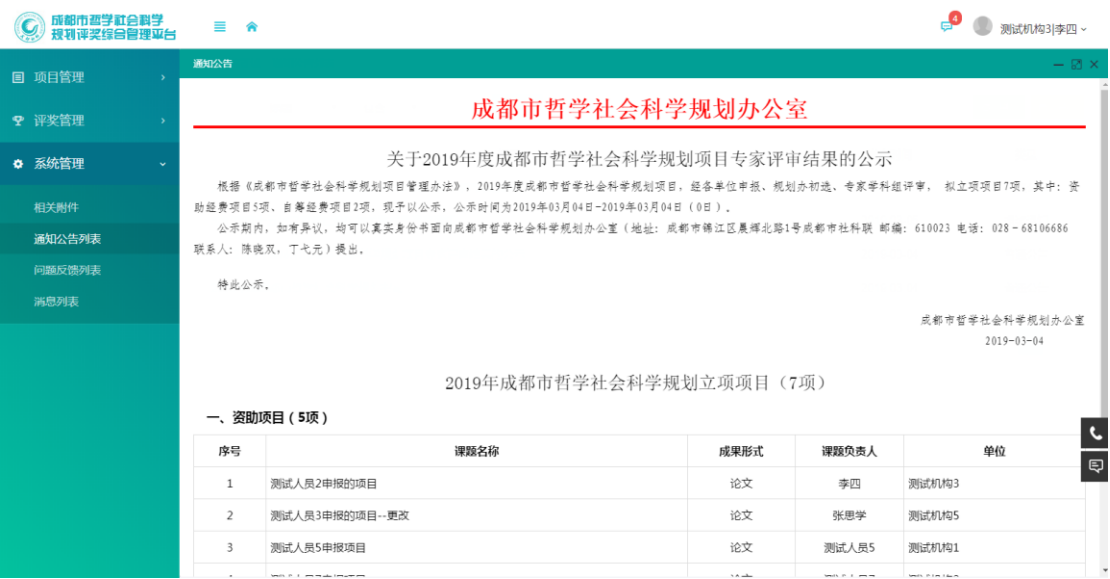

#### 图 18 通知公告详情

# <span id="page-18-0"></span>6.3. 问题反馈列表

1、 功能及作用:查看本人提出意见建议后,社科院人 员的回复情况。

2、 操作方法:

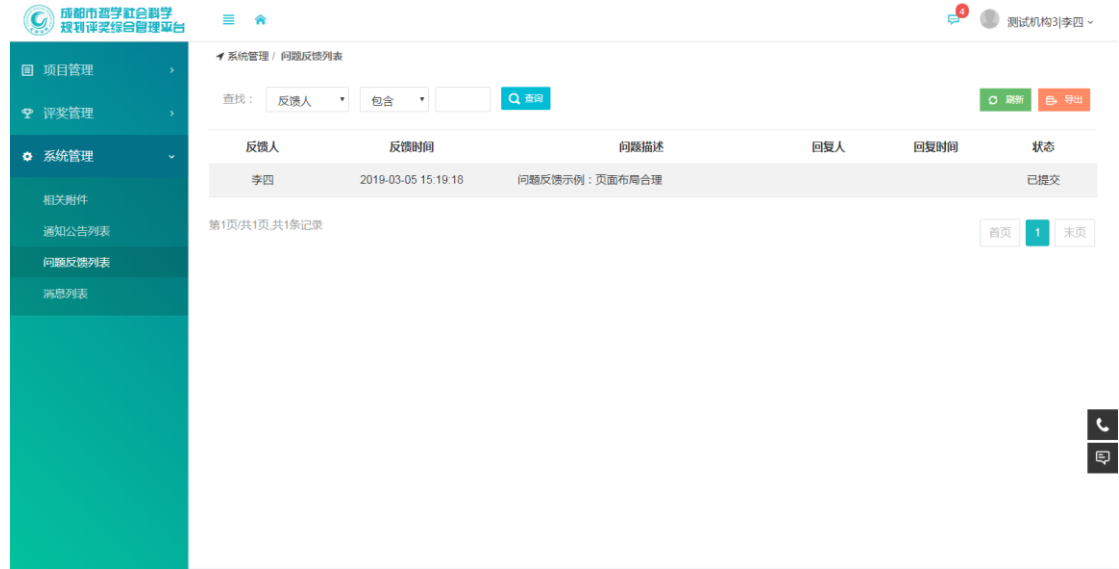

图 19 意见建议列表

1) 通过菜单【系统管理】-【问题反馈列表】可查看本 人发起的所有意见建议记录。

2) 双击列表中的记录查看详情。

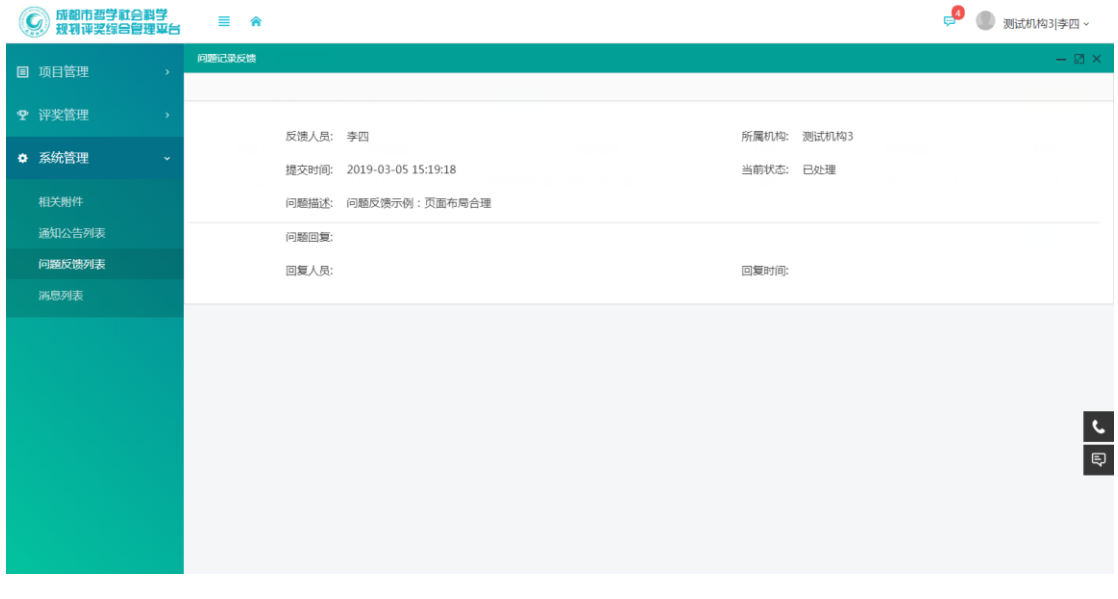

图 20 意见建议详情

# <span id="page-20-0"></span>6.4. 消息列表

1、 功能及作用:系统对业务提醒会以系统消息的形式 提醒用户,通过消息列表可查看所有系统消息。

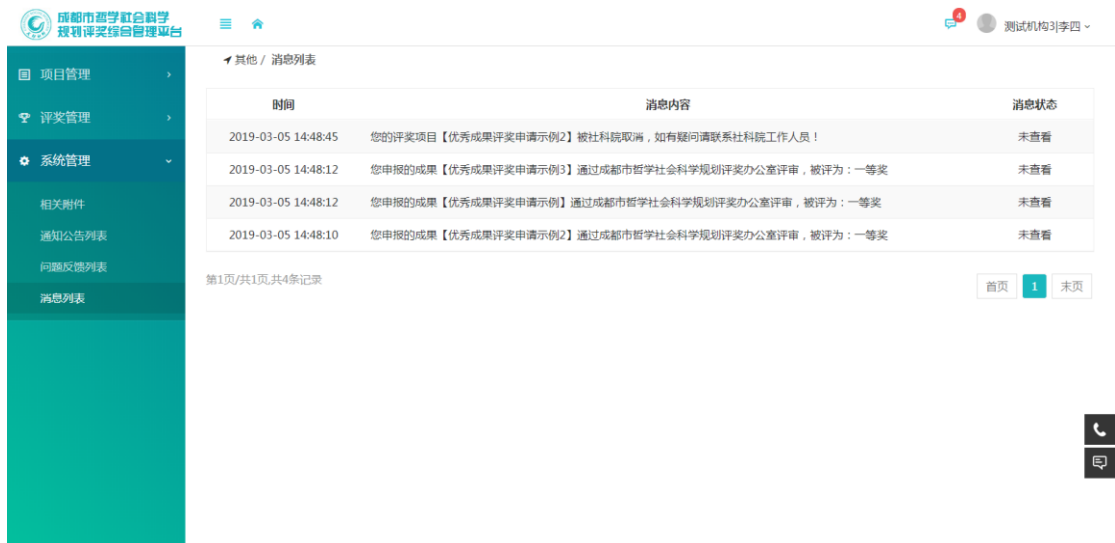

- 图 21 消息列表
- 1) 通过菜单【系统管理】-【消息】可查看系统消息列 表。
- 2) 双击列表记录可查看详情。

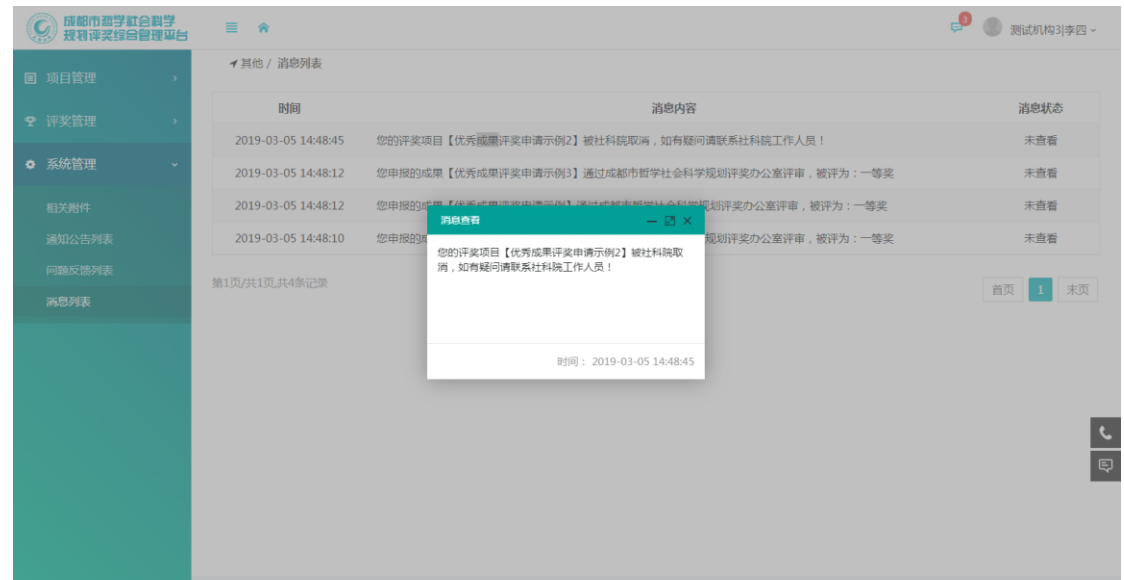

图 22 消息详情